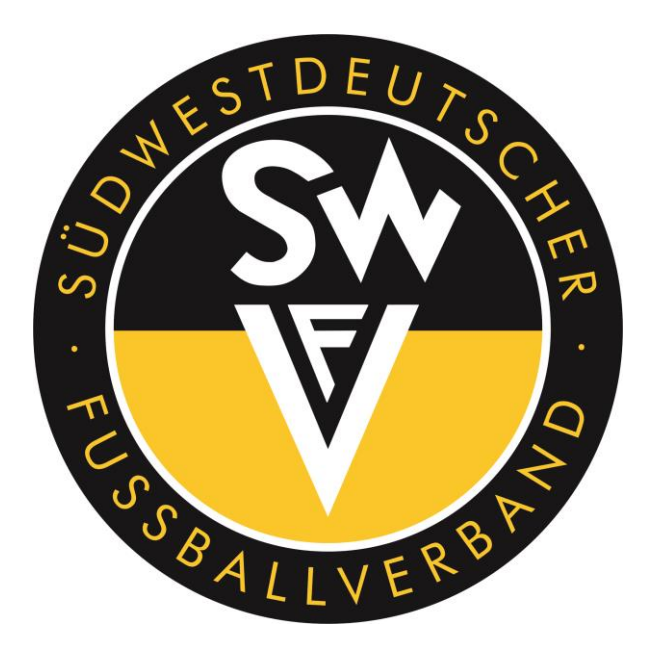

## **- DFBnet Ehrung-Online - Leitfaden für die Beantragung von Verbands-Ehrungen durch Vereinsmitarbeiter**

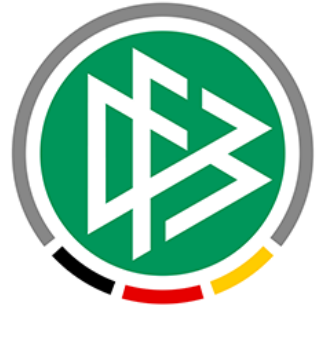

# **DFBnet**

## **Stand: 01.12.2020**

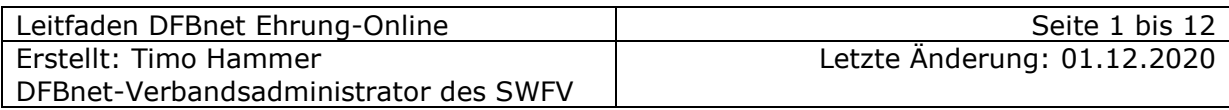

### **Inhaltsverzeichnis:**

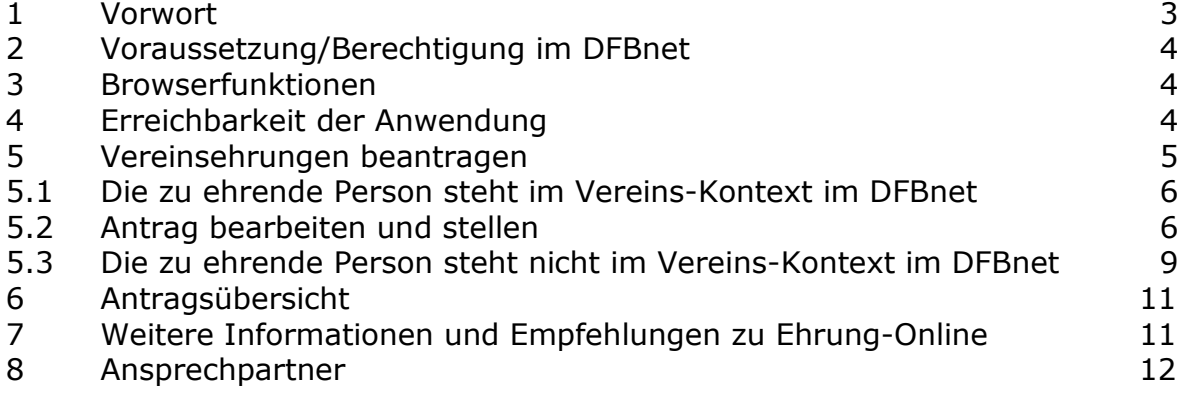

#### **1 Vorwort**

Bitte lesen Sie diese Beschreibung aufmerksam durch, bevor Sie mit der Beantragung von Ehrungen beginnen.

Auf die Voraussetzungen und Bedingungen zur Genehmigung der jeweiligen Ehrung, wird in dieser Anleitung nur bedingt eingegangen. Es werden auch nicht alle Ehrungsarten behandelt. In diesem Leitfaden wird eine Ehrungsart exemplarisch als Muster für die Bearbeitung bzw. Beantragung von Verbands-Ehrungen im DFBnet über Ehrung-Online dargestellt – die Bearbeitungsweise aller anderen Ehrungsarten ist geradezu identisch.

Informationen zu allen Ehrungsarten und die dazugehörigen Bedingungen und Voraussetzungen zur Genehmigung können Sie in der Ehrungsordnung des Südwestdeutschen Fußballverbandes nachschauen.

Die Ehrungsordnung steht Ihnen als PDF-Datei zum Download zur Verfügung. Diese finden Sie auf der Homepage des SWFV [\(www.swfv.de\)](http://www.swfv.de/) im Bereich VERBAND / ÜBER UNS / Satzung und Ordnungen und nachfolgend unter dem Direktlink:

[https://www.swfv.de/sites/default/files/2019-](https://www.swfv.de/sites/default/files/2019-04/Ehrungsordnung_Stand_07.03.2016.pdf) [04/Ehrungsordnung\\_Stand\\_07.03.2016.pdf](https://www.swfv.de/sites/default/files/2019-04/Ehrungsordnung_Stand_07.03.2016.pdf)

Wir bitten um Beachtung:

In diesem Manuskript wird aus platztechnischen Gründen auf die Dreifachnennung der weiblichen, männlichen und diversen Form verzichtet. Jede in diesem Manuskript geschriebene männliche Form gilt gleichlautend für die weibliche sowie die diverse Form.

#### **2 Voraussetzung/Berechtigung im DFBnet**

Um Ehrungen über DFBnet Ehrung-Online beantragen zu können, benötigen Sie die Berechtigung "Antragsteller Ehrungen Verein" für Ihren Verein. Diese Berechtigung erhalten Sie über Ihren zuständigen Vereinsadministrator. Dieser kann Ihre DFBnet Benutzerkennung um die Applikation Ehrung-Online und der Rolle "Antragsteller Ehrungen Verein" erweitern.

#### **3 Browserfunktionen**

Bitte benutzen Sie in der gesamten Anwendung nicht den Zurück-Button Ihres Internetbrowsers, sondern immer den Zurück-Button in der Anwendung, der fast ausschließlich links unten angeordnet ist.

#### **4 Erreichbarkeit der Anwendung**

Die Applikation DFBnet Ehrung-Online, wie alle anderen Anwendungen auch, erreicht man über die URL [http://www.dfbnet.org](http://www.dfbnet.org/)

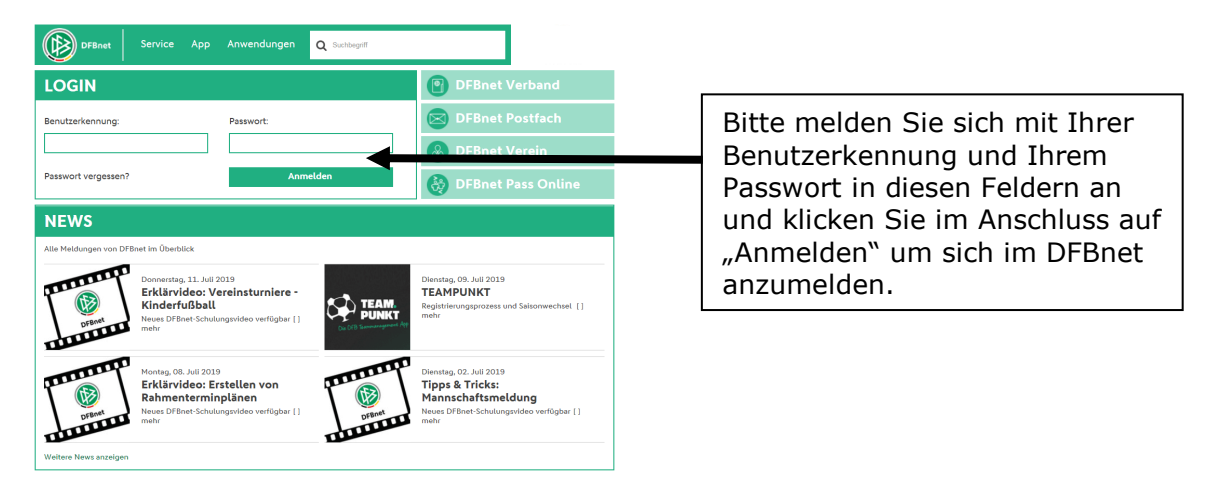

Danach werden Sie auf eine neue Seite DFBnet SPIELPLUS verlinkt. In der linken Navigationsleiste sind die Anwendungen aufgelistet, für die Sie berechtigt sind.

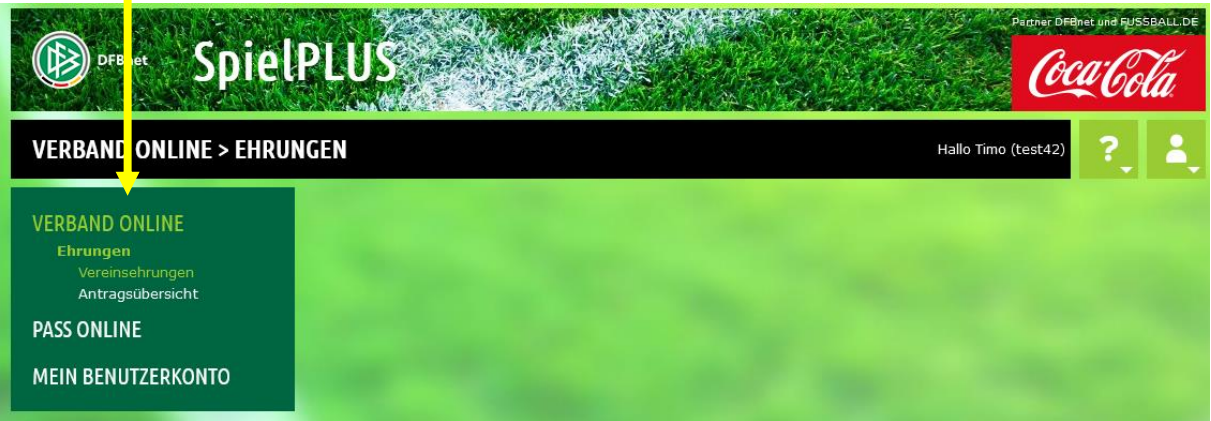

Wenn Sie auf den Navigationspunkt VERBAND ONLINE / Ehrungen drücken, erscheint nachfolgendes Untermenü für Ehrung-Online:

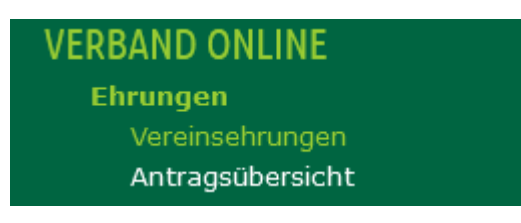

Auf jeden dieser Navigationspunkte wird in diesem Leitfaden nachfolgend detailliert eingegangen.

#### **5 Vereinsehrungen beantragen**

Über diesen Menüpunkt "Vereinsehrungen" können Sie direkt Personen aus Ihrem Verein suchen, für die Sie eine Verbands-Ehrung beantragen möchten.

Zur Ermittlung einer Person müssen mindestens der Nachname und der Vorname eingegeben werden. Geben Sie auch das Geburtsdatum, die PLZ oder den Ort an, falls diese bekannt sind.

Sie können den Nachnamen, den Vornamen, die PLZ und den Ort vollständig oder unvollständig mit \* oder ? eingeben. Bei vollständiger Eingabe des Nachnamens oder Vornamens können Sie durch Markieren der Checkboxen eine Ähnlichkeitssuche durchführen. Bei unvollständiger Eingabe sind mindestens 2 Zeichen am Anfang vor dem ersten \* oder ? erforderlich (z.B. "Mu\*").

Wenn Sie kein \* oder ? eingegeben und keine Ähnlichkeitssuche aktiviert haben, wird exakt nach ihren Eingabewerten gesucht.

Nach der Eingabe des Namens den Button "Buchen " drücken und Sie erhalten die entsprechende Auswahl.

Hier der Bearbeitungsbereich als Übersicht:

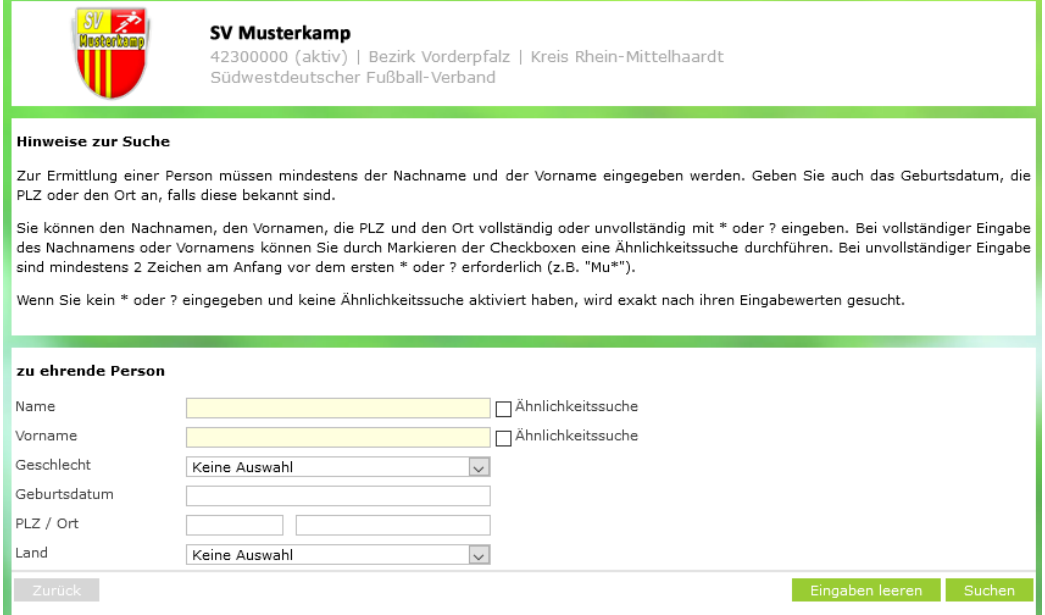

Die Suche bezieht sich auf Personen im Zusammenhang mit Ihrem Verein. Dementsprechend werden Personen, die z.B. eine Spielberechtigung, eine Schiedsrichter- und/oder Trainer-Lizenz besitzen oder als Funktionär im Vereinsmeldebogen für Ihren Verein hinterlegt sind oder waren, vorgeblendet.

#### **5.1 Die zu ehrende Person steht im Vereins-Kontext im DFBnet**

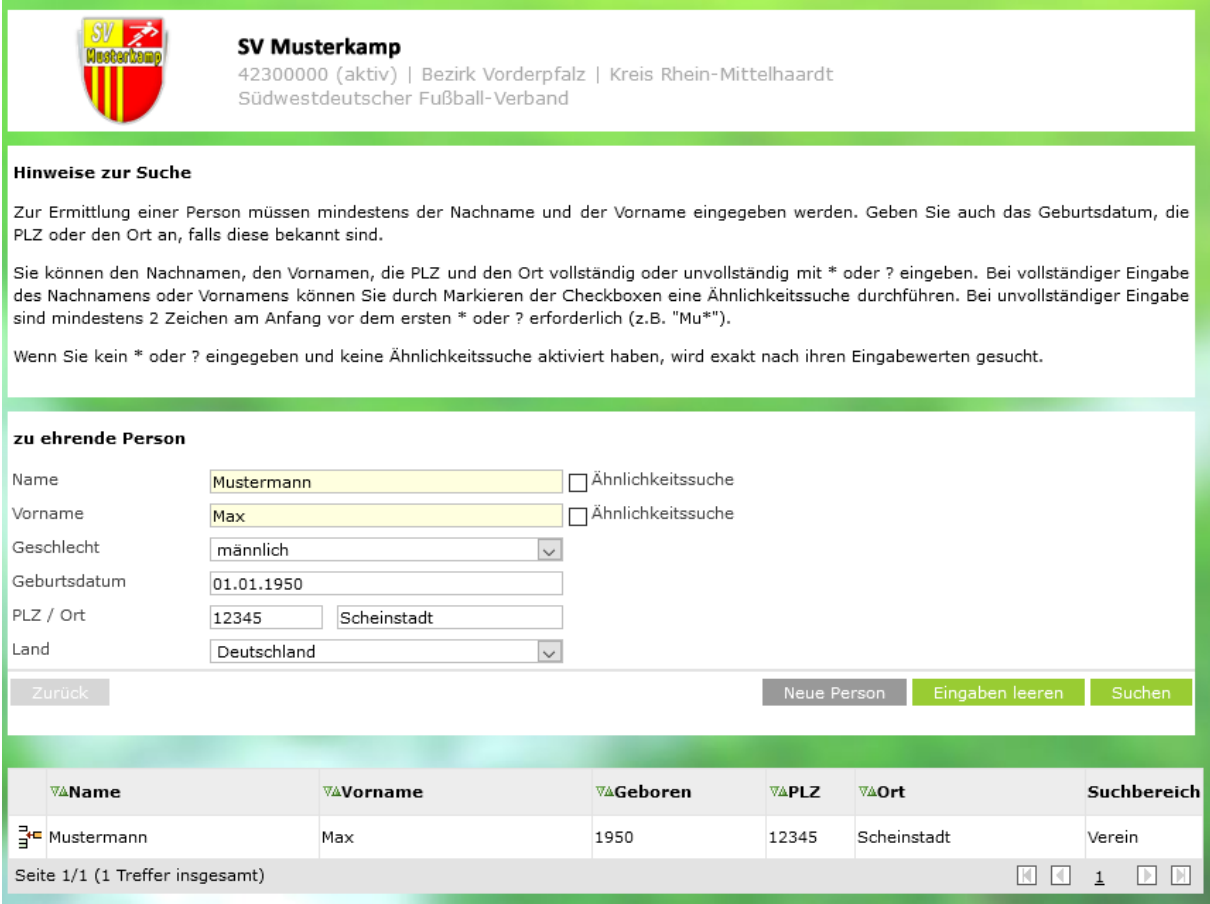

Die zu ehrende Person stand im Vereins-Kontext und kann somit über den Button  $\frac{1}{2}$  dem Ehrungsantrag zugeordnet werden.

Für Personen, die nicht im Vereins-Kontext im DFBnet stehen, wird die Zuteilung der Person unter dem Punkt **5.3** erklärt.

#### **5.2 Antrag bearbeiten und stellen**

Im nächsten Schritt wird der Antrag und die Schaltfläche Bisherige Ehrungen vorgeblendet und es können die bereits erfassten Ehrungen der Person eingesehen werden.

Des weiteren werden im Antrag zuerst die Personendaten und die Kontaktdaten der zu ehrenden Personen vorgeblendet.

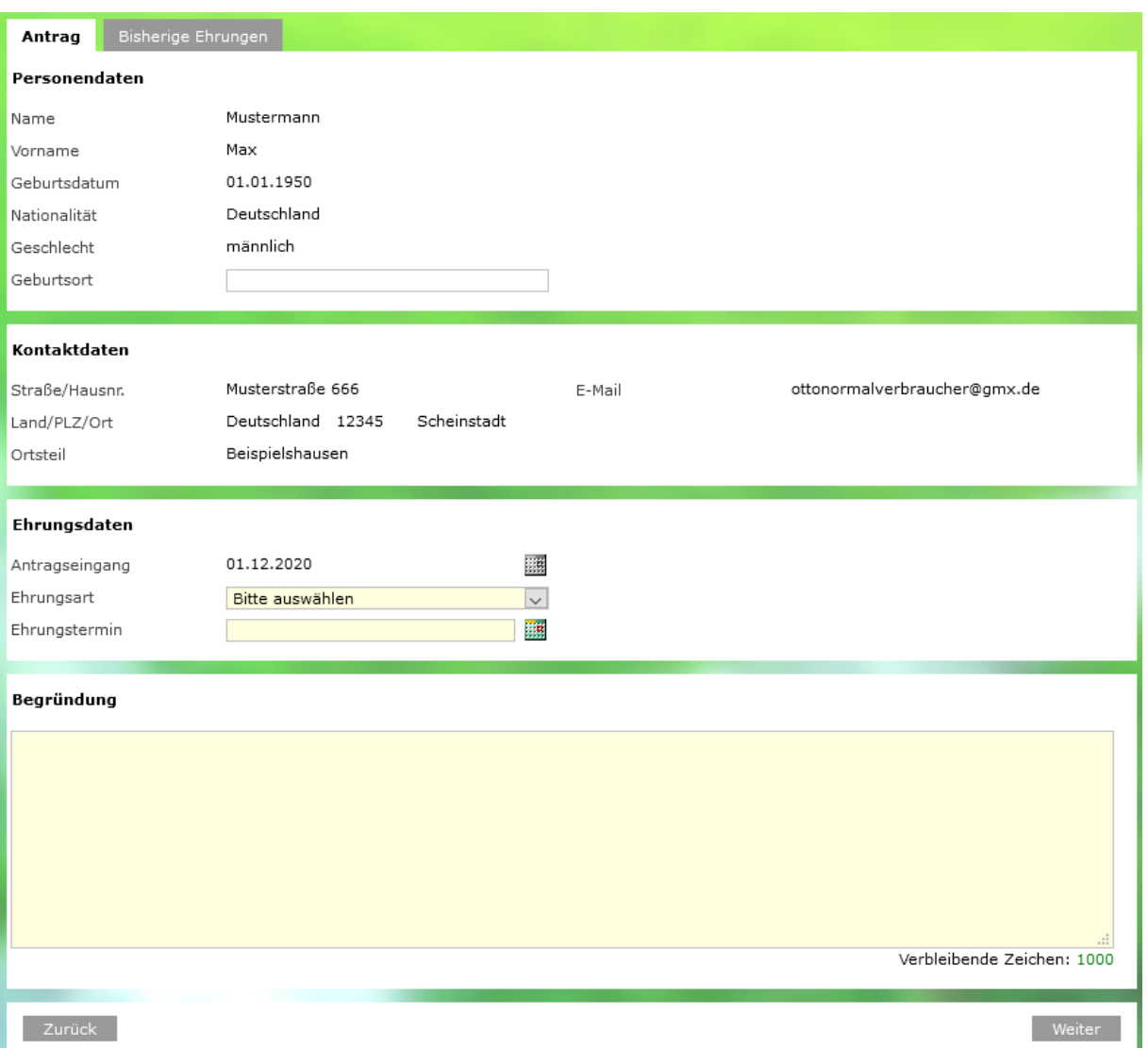

Das Datum des Antragseingangs ist immer der Erfassungszeitpunkt und kann nicht geändert werden.

Im nächsten Schritt muss unter dem Bearbeitungspunkt "Ehrungsart" im Dropdown-Menü die jeweils zu beantragende Ehrungsart herausgesucht werden.

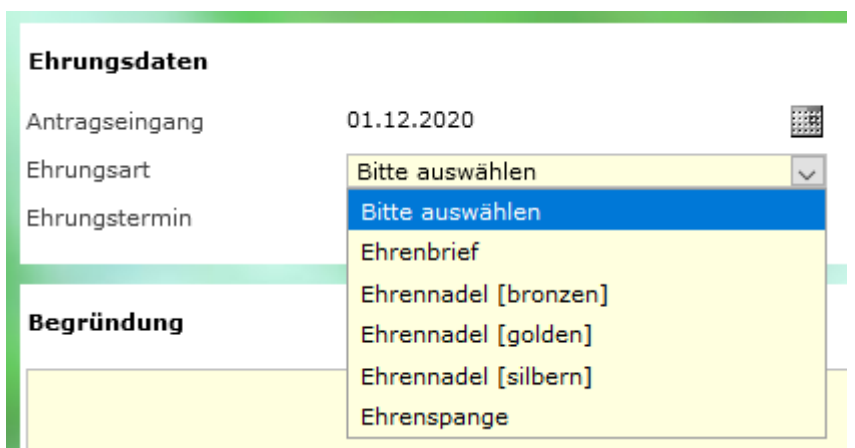

Anschließend sind die vorgeblendeten Felder, wie z.B. Ehrungstermin, und die Fragen und Pflichtfelder zu komplettieren.

Jeder Antrag muss schriftlich begründet werden, hierfür wird im letzten Teil des Antrags ein Freitextfeld für die Antragsbegründung als Pflichtfeld vorgeblendet. Pflichtfelder werden analog zu allen Bearbeitungsweisen im DFBnet in der Farbe gelb dargestellt.

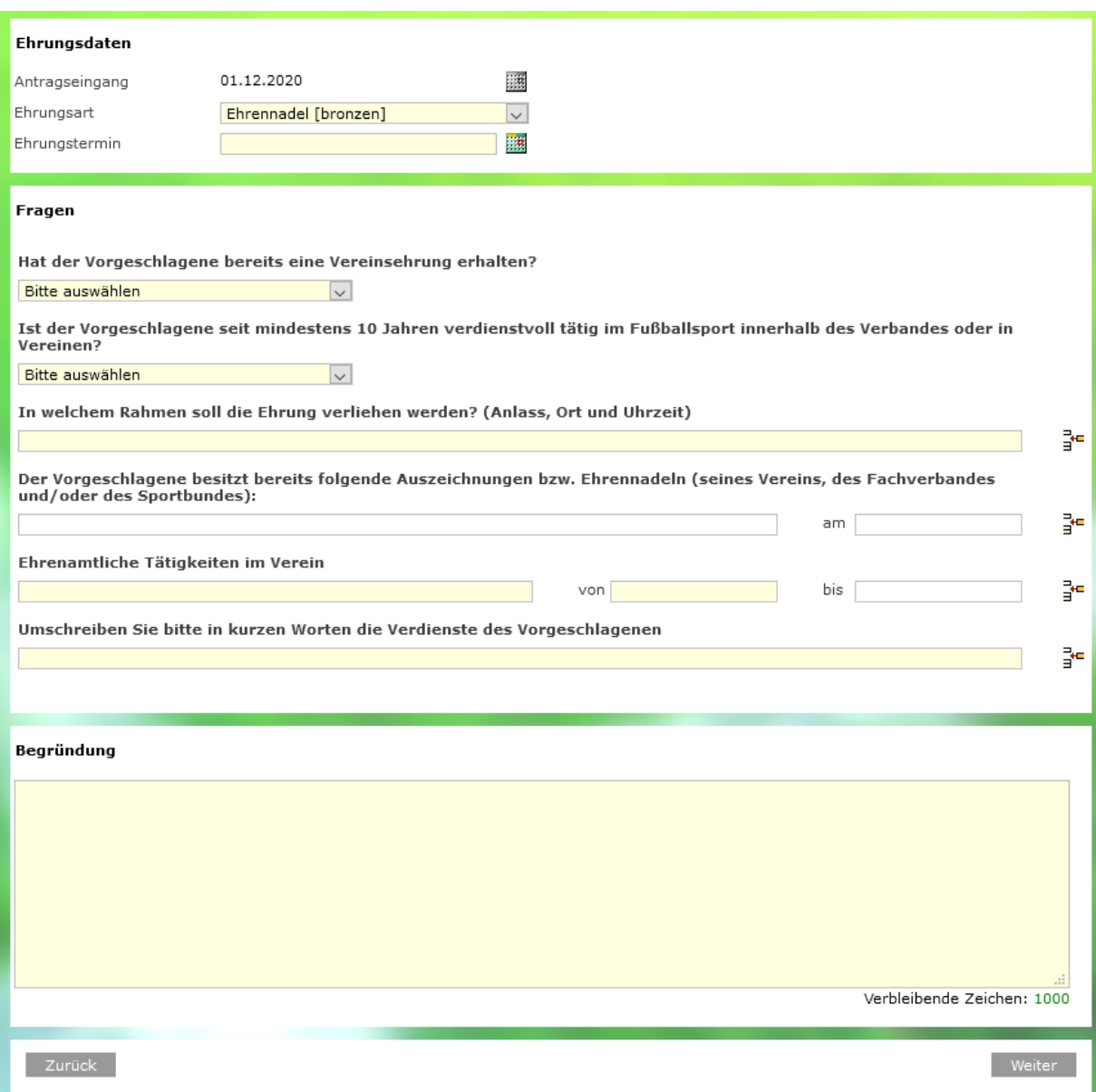

Mit dem Button | Weiter | schließen Sie den Antrag ab, welcher Ihnen in der Folge nochmal komplett vorgeblendet wird. Hier besteht nochmal die Möglichkeit, alle Eingaben zu kontrollieren.

Mit dem Klicken auf den Button **Klaubenden Schließen Sie den Ehrungsantrag** final ab.

Sie erhalten im Anschluss einen Hinweis, in welchem die Nummer Ihres Ehrungsantrags vorgeblendet wird und ob dieser erfolgreich versendet wurde.

> Fehlermeldungen / Hinweise Ehrungsantrag EH-20-004610 wurde erfolgreich gesendet.

#### **5.2 Die zu ehrende Person steht nicht im Vereins-Kontext im DFBnet**

Sollte die zu ehrende Person keinen Vereins-Zusammenhang im DFBnet haben, erscheint folgende Meldung:

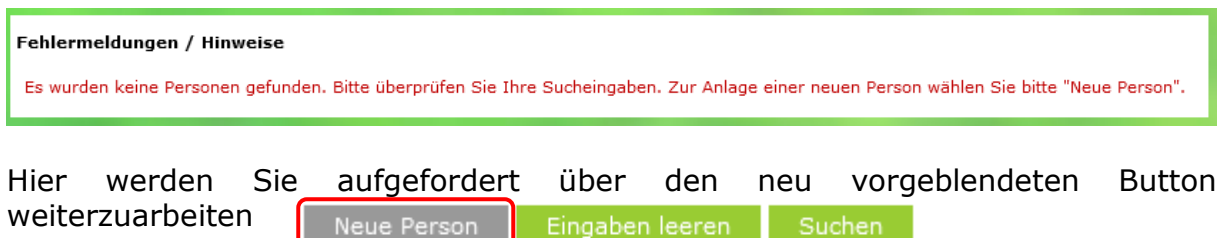

Vervollständigen Sie die restlichen fehlenden Personen- und Kontaktdaten der zu ehrenden Person. Anschließend den Button "Anlegen" klicken.

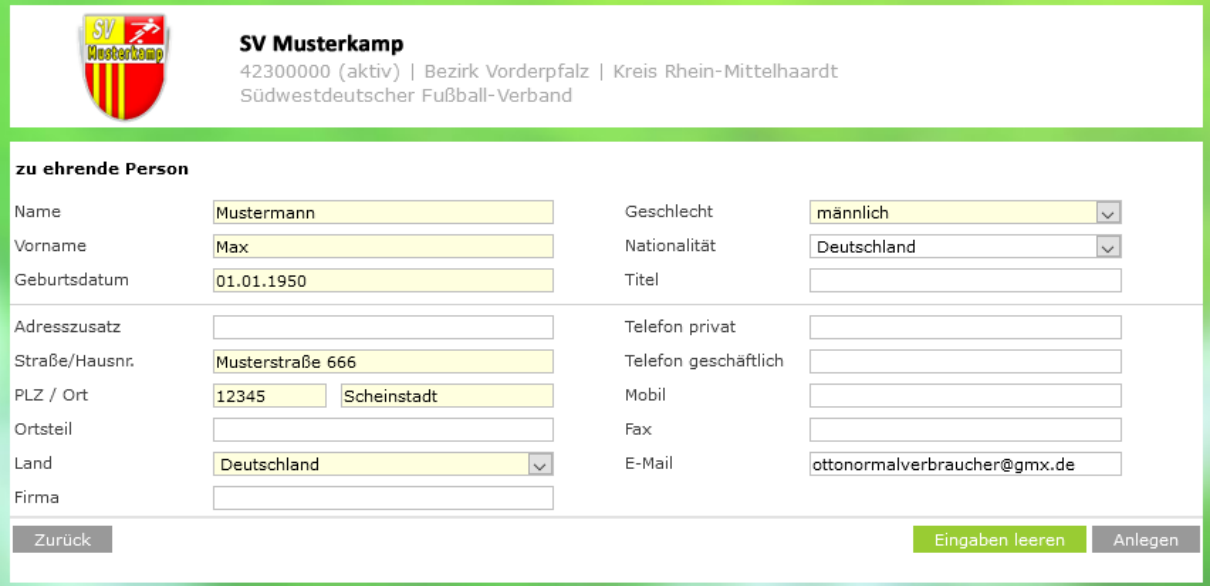

Sollte es eine komplett neue Person sein, welche bisher im DFBnet noch nicht in Erscheinung getreten war, wird diese als neue Person angelegt.

Sollte diese Person, welche bisher nicht im Vereinskontext des Antragstellers stand, im DFBnet im Zusammenhang mit einem anderen Verein (Suchbereich ganz Deutschland) gefunden werden, wird folgender Hinweis in roter Schrift vorgeblendet und die Person zur Auswahl mit den Informationen Name, Vorname, Geboren, PLZ und Ort dargestellt:

#### "Fehlermeldungen / Hinweise

Im Datenbestand wurden eine oder mehrere Personen gefunden, die Ihren Eingaben entsprechen.

Bitte überprüfen Sie, ob die gewünschte Person in der Trefferliste enthalten ist und ordnen Sie diese Person zu, um die Anlage von Duplikaten zu vermeiden. Ist das nicht der Fall, wählen Sie bitte die Funktion "Duplikat anlegen"."

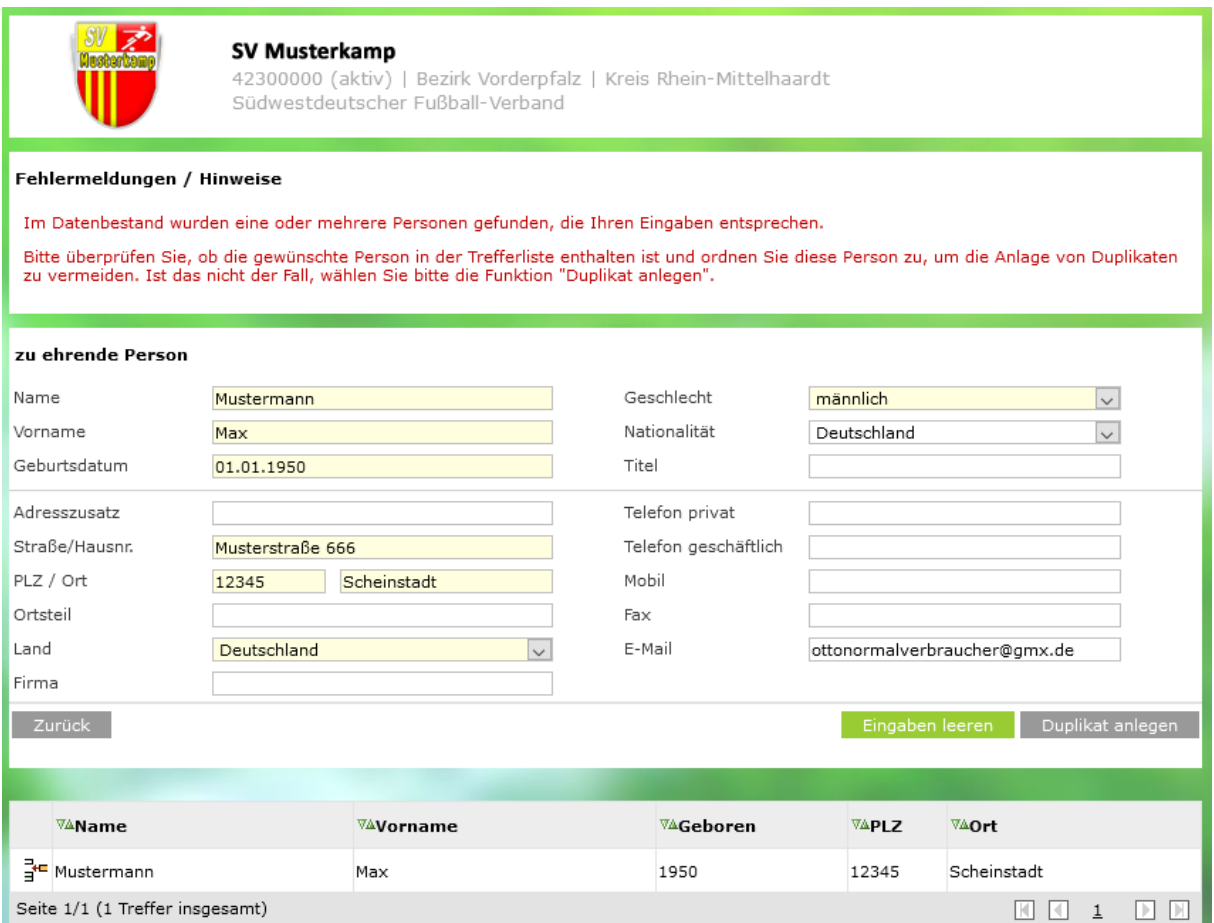

Falls es sich bei der vorgeblendeten Person nicht um die zu ehrende Person handelt, klicken Sie auf den Button Duplikat anlegen auch und legen Sie eine neue Person im DFBnet an.

Falls es sich bei der vorgeblendeten Person um die zu ehrende Person handelt klicken Sie auf den Button <sup>34</sup>, um die Person hinzuzufügen. Bevor die Person Ihrem Verein zugeteilt wird, müssen Sie Ihre Suche zum Schutz von persönlicher Daten explizit bestätigen.

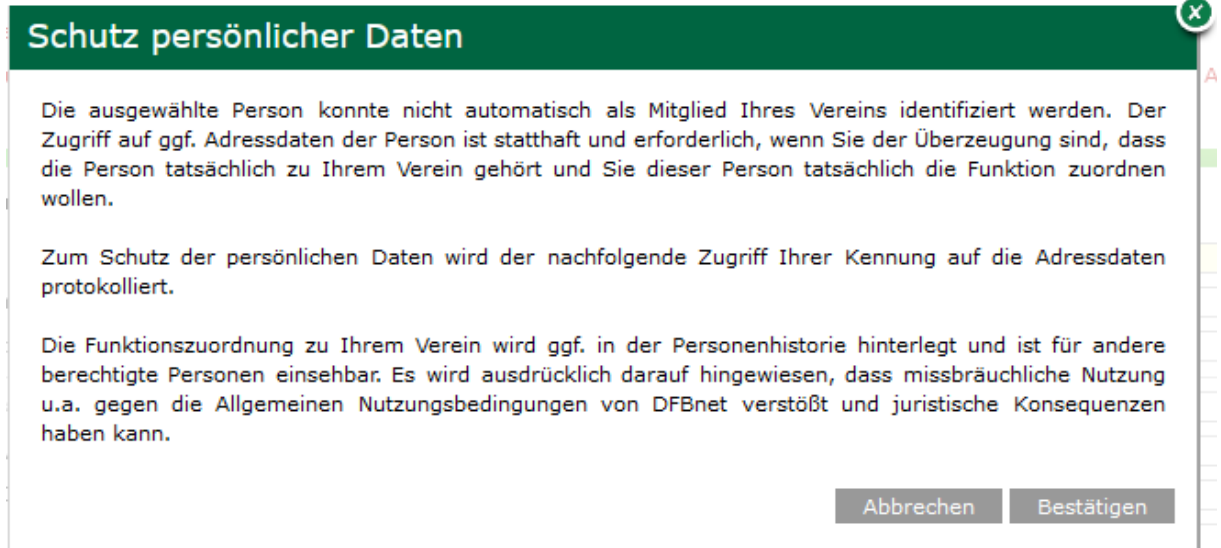

Die weitere Antragsstellung wird im Punkt 5.2 "Antrag bearbeiten und stellen" erklärt.

#### **6 Antragsübersicht**

Wenn Sie auf den Navigationspunkt VERBAND ONLINE / Ehrungen drücken, wird Ihnen anschließend das Untermenü "Antragsübersicht" vorgeblendet.

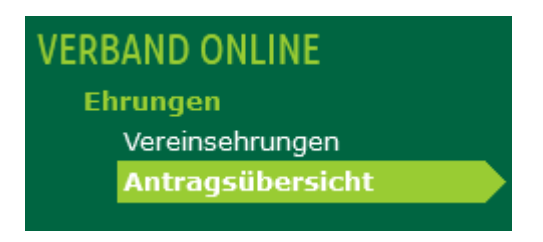

Im Bereich der Antragsübersicht können Sie sich alle bereits beantragten Ehrungen Ihres Vereins vorblenden lassen sowie den Bearbeitungsstatus von neu beantragten Ehrungen einsehen.

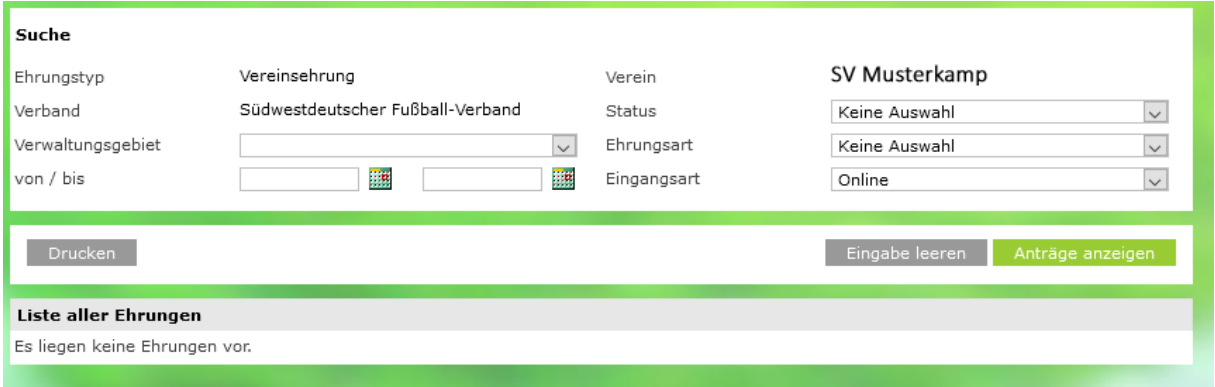

Sie haben über die Schaltflächen Status, Ehrungsart und Eingangsart (Online oder per Post) mehrere Sortiermöglichkeiten. Hinzu haben Sie weiterhin die Möglichkeit, einen Zeitraum als Suchkriterium zu bedienen.

Des Weiteren können Sie sich Listen Ihrer Vereins-Ehrungen im PDF-Format herunterladen.

#### **10 Weitere Informationen und Empfehlungen zu Ehrung-Online**

Weitere Informationen, Empfehlungen und Hilfestellungen zu DFBnet Vereinsadministration finden Sie auf unserer Homepage [http://www.swfv.de](http://www.swfv.de/) im Bereich SERVICE / Ehrung-Online.

#### **11 Ansprechpartner**

Nachfolgend aufgeführt die Kontaktdaten des für das Ehrungswesen zuständigen Ansprechpartners auf der Geschäftsstelle des SWFV:

Assistent der Geschäftsleitung Tim Peter Villastr. 63a 67480 Edenkoben Tel.: 06323/94936-56 Fax: 06323/94936-57 Email: tim.peter@swfv.de<br>SWFV-Postfach: tim.peter@swfv.evp tim.peter@swfv.evpost.de

Sollten DFBnet-Fragen bestehen, stehen Ihnen die Mitglieder der EDV-Kommission des SWFV telefonisch wie auch per Email / SWFV-Postfach gerne zur Verfügung. Die Kontaktdaten der Mitglieder der EDV-Kommission finden Sie auf unserer Homepage [http://www.swfv.de](http://www.swfv.de/) im Bereich VERBAND / Arbeitskreise und Kommissionen / EDV-Kommission des SWFV.

DFBnet-Verbandsadministrator Timo Hammer Villastr. 63a 67480 Edenkoben Tel.: 06323/94936-34 Fax: 06323/94936-35 Email: timo.hammer@swfv.de SWFV-Postfach: timo.hammer@swfv.evpost.de